Document version 1:08 June 2021.

## **Contents**

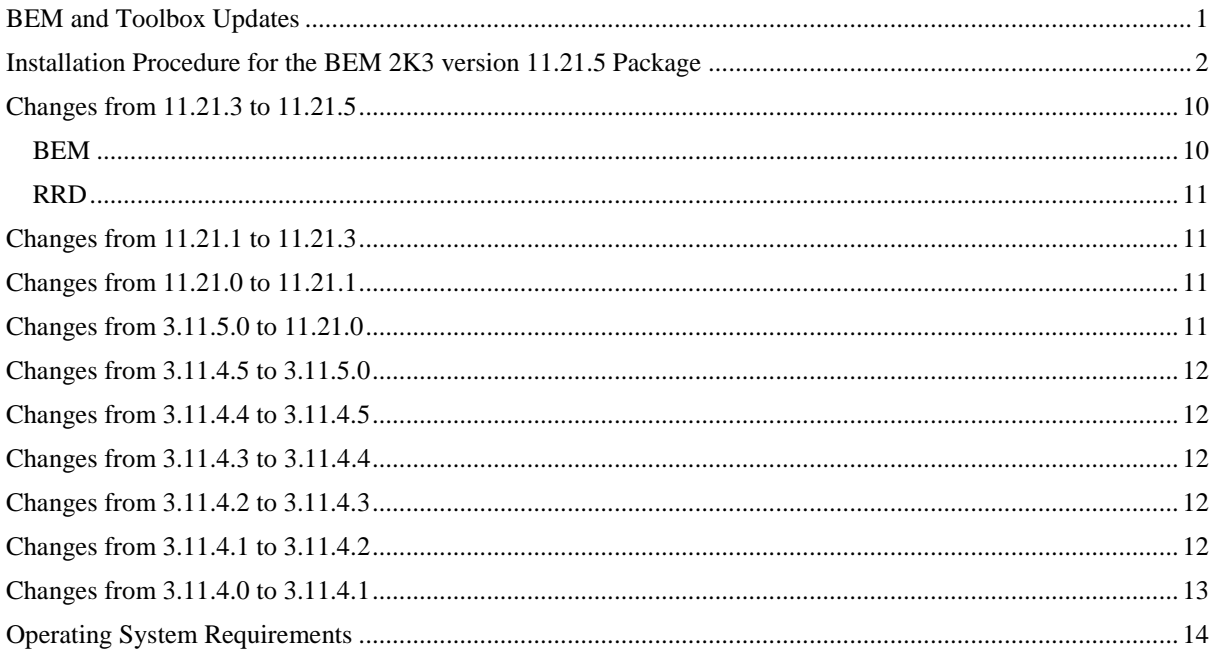

# <span id="page-0-0"></span>**BEM and Toolbox Updates**

To avoid any incompatibility problems and to enable all facilities, the Toolbox program you are running should<br>be version 3.21.11 or later.

# <span id="page-1-0"></span>*Installation Procedure for the BEM 2K3 version 11.21.5 Package*

Open the **2c BEM 11 Production 11-21-5.zip** file and save the **2c BEM 11 Production 11-21-5.msi** file in any convenient location.

Please do not proceed with the installation unless you have both your Registered User Code and the Upgrade Code applicable to this version.

Should you wish to purchase an upgrade to the 11 series or have purchased an upgrade and do not have your User or Upgrade Codes, please contact [lyndon@moto-sheets.com](mailto:lyndon@moto-sheets.com)

**Any installed BEM version commencing with 3.11 or 11.21 MUST be removed via Control Panel, Programs and Features before installing this update**.

Note that 11.x versions of BEM can co-exist with 10.x versions. Recommended action is that all earlier versions of BEM are removed once 11.21.5 is successfully installed and run to avoid inadvertently running earlier version that will not be compliant with the current UCI and local Association Regulations.

#### **Removal Procedure**

Note that screen shots are taken from Windows 7 Pro and may vary depending on the version of windows installed.

Click Start, Control Panel, Programs and Features (Add and Remove Programs in Windows XP)

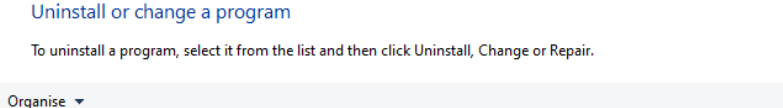

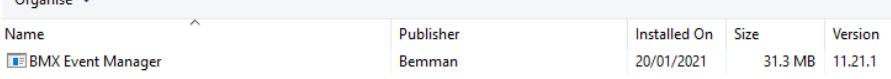

Right click on the selected Bem2K3 or BMX Event Manager then Left click on Uninstall. Answer Yes to any prompts required to complete the removal of the earlier version.

Double click on the **2c BEM 11 Production 11-21-5.msi** file saved earlier (see page [2\)](#page-1-0) to start the installer.

The following screen is displayed.

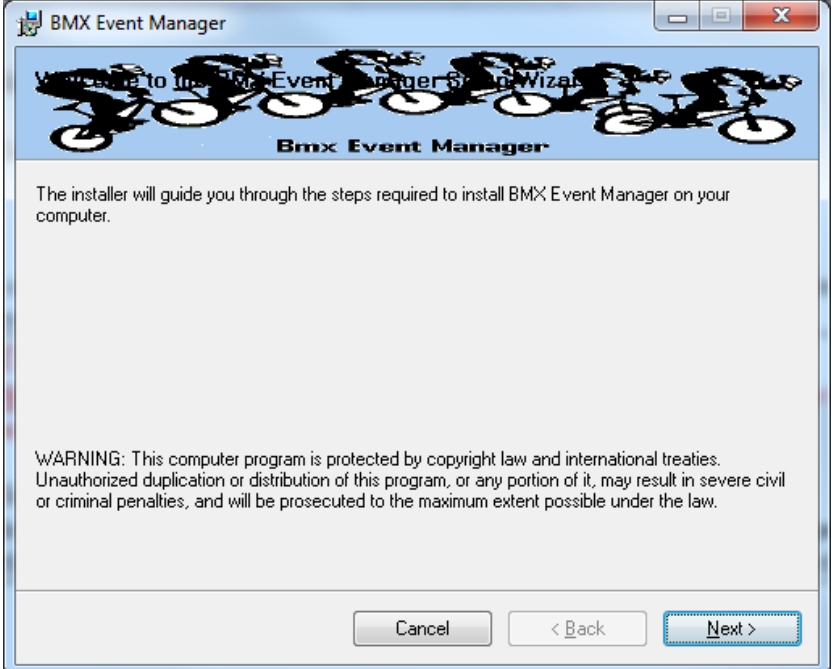

Click Next to proceed and the following screen is shown.

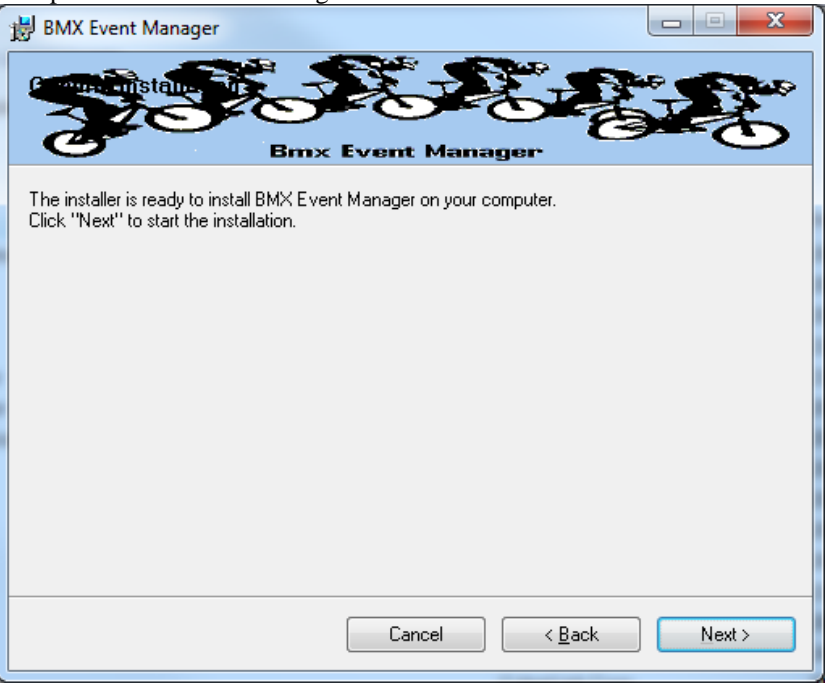

Click Next to start the installation and wait for the Installation Complete message (below).

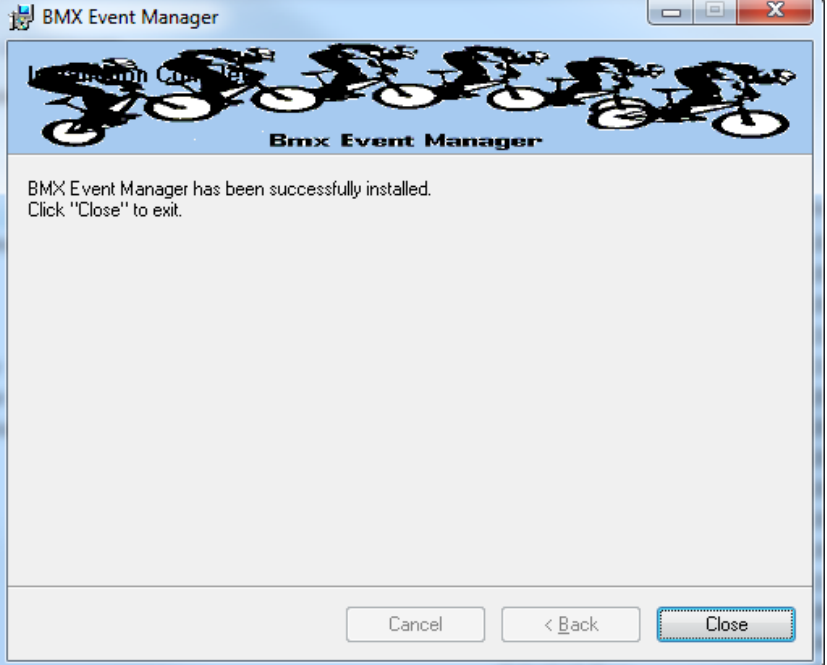

Note that the installation is hardcoded into the folder structure: **C:\BEM\Programs\Event\3.11.x** for BEM and Series programs **C:\BEM\Programs\Report\3.11.x** for the RRD program.

If not done previously as per step [2.1](#page-15-0) on pag[e 16](#page-15-0) of this document, Office 2007 and Office 2010 users should include the path C:\BEM\Programs in the Excel list of trusted locations.

The installation procedure installs the BEM, RRD and Series programs, adds the BMX Event Manager group in the Programs Menu and provides shortcuts on the Desktop.

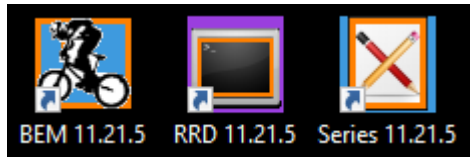

Note: if the shortcuts are added but with default rather than the custom icons, please contact [lyndon.downing@bigpond.com](mailto:lyndon.downing@bigpond.com) for assistance to resolve this issue.

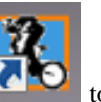

Double click on the BEM icon  $\mathbb{R}$  to start the program.

Note that the registration status at the top left of the screen will always show "Unlicenced Copy" before the language selection is made

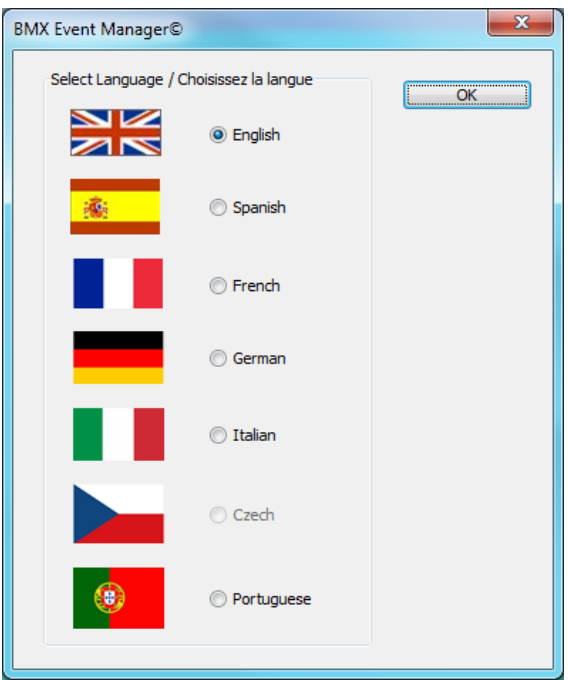

Select the required language option then click OK

If you do not have a Registered User Code or Upgrade Code for this version then please contact [lyndon.downing@bigpond.com](mailto:lyndon.downing@bigpond.com)

At the following prompt, enter your Registered User Code

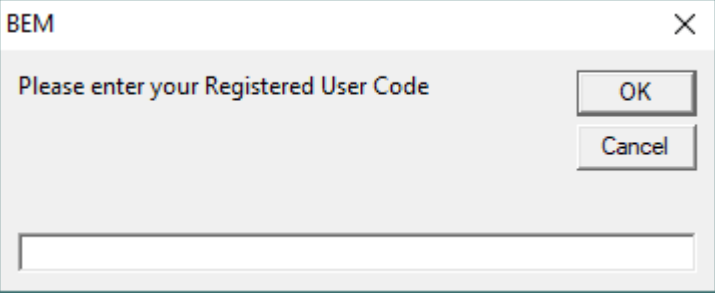

At the following prompt, enter your upgrade code:

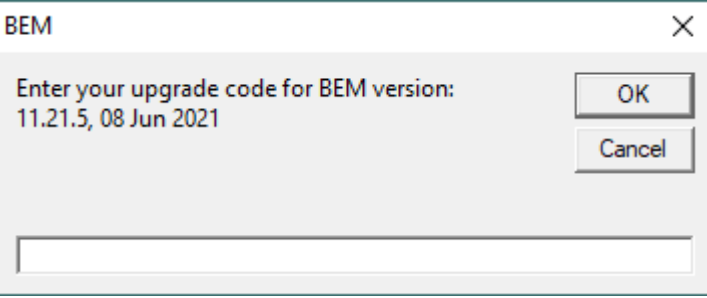

The BEM version and your PC's Excel version and build details will then be shown.

Check that your BEM version and date is as shown below.

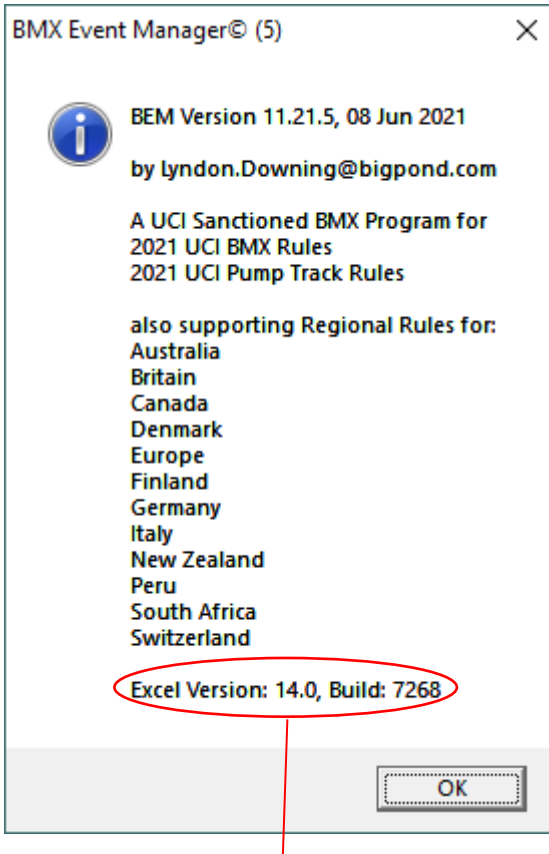

The banner also includes the Excel version and Build numbers running on your computer as a quick check that you have the latest Microsoft Office updates installed. If you do not have versions at least matching the following, there is a good chance that your version of Excel is not up to date and may result in unpredictable operation of the BEM program.

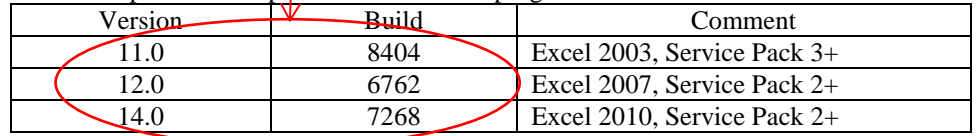

Select the appropriate Association / Region or UCI if used for other than the listed Associations.

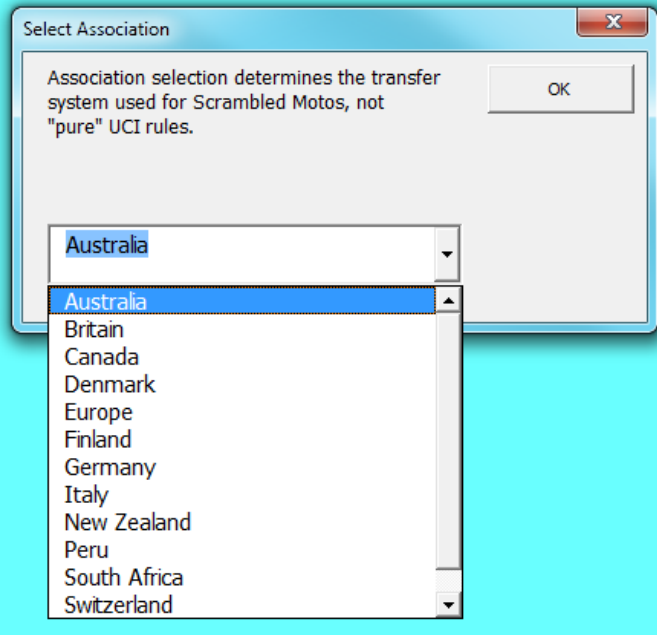

Note that the first time the BEM program is run as a first installation, the Event Files and Passing Files back-up paths may not be set or not valid and the following reminder message will be received.

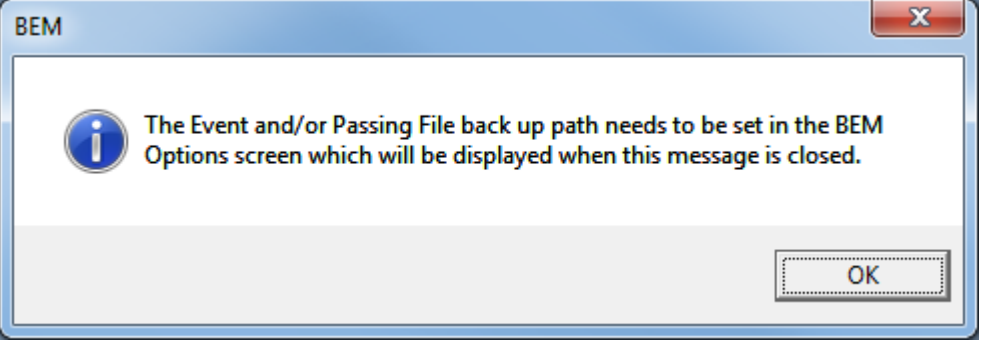

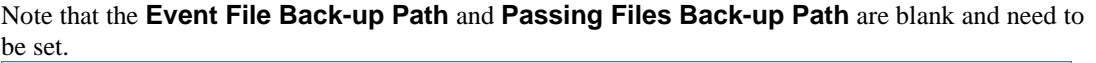

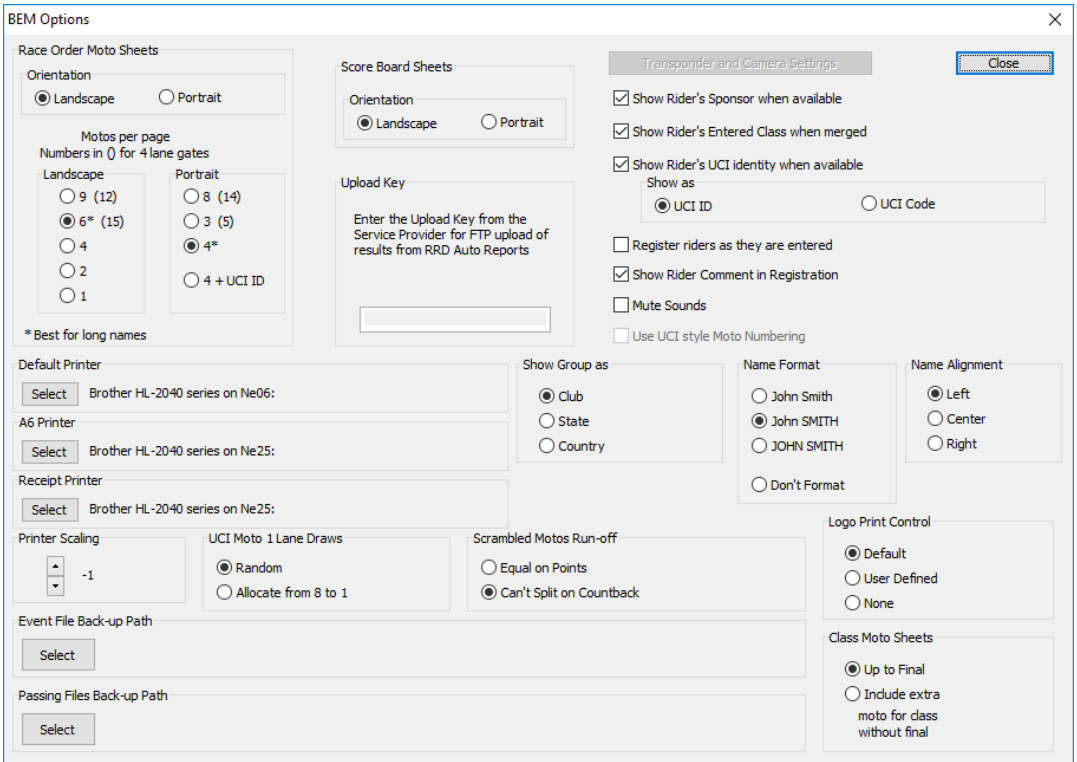

If you recoded the settings from an earlier version BEM installation restore those settings now. To select the paths, click on respective **Select** button, navigate to the required back up folder and then click on the **Save** button.

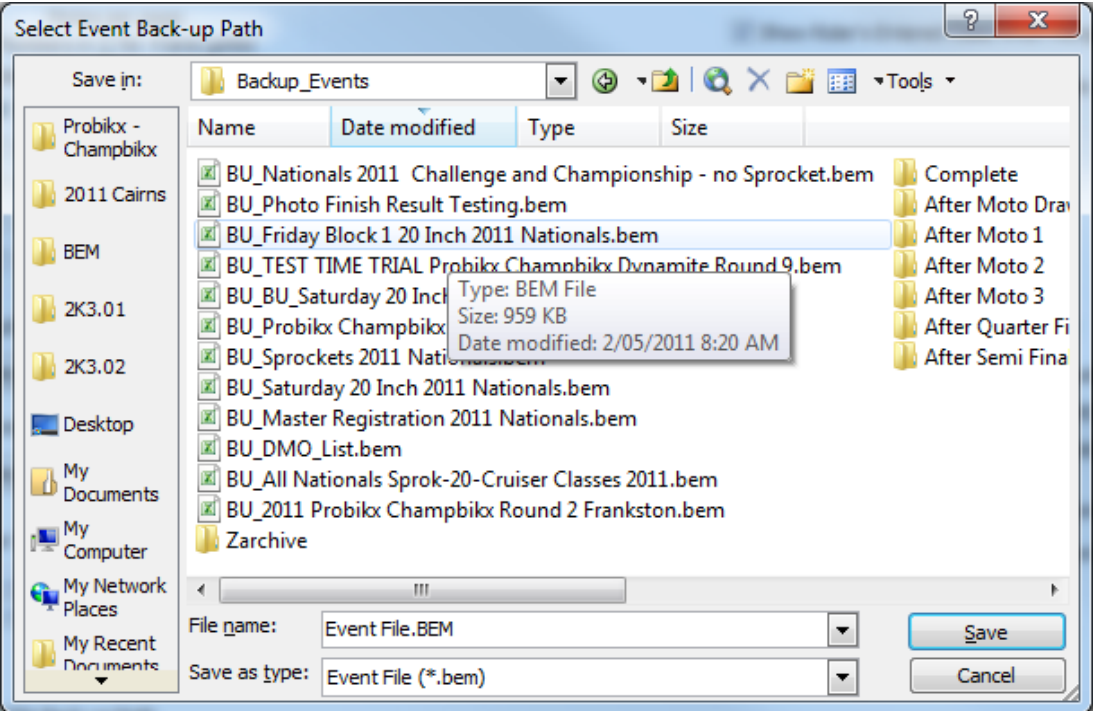

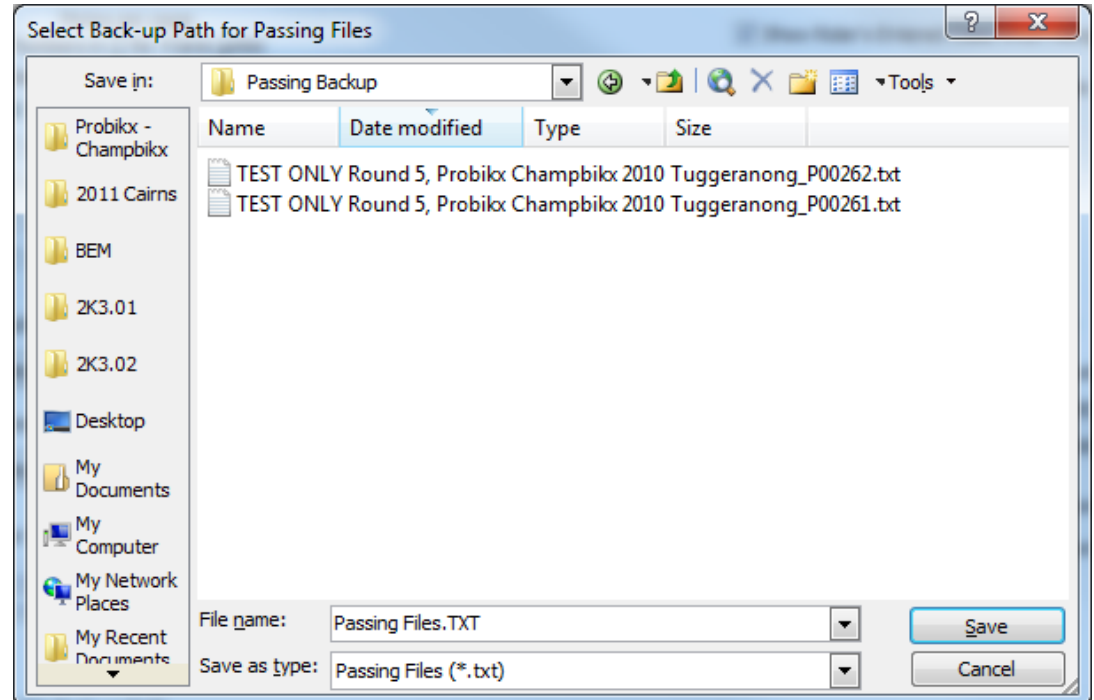

Options screen shown with the Back-up Paths selected.

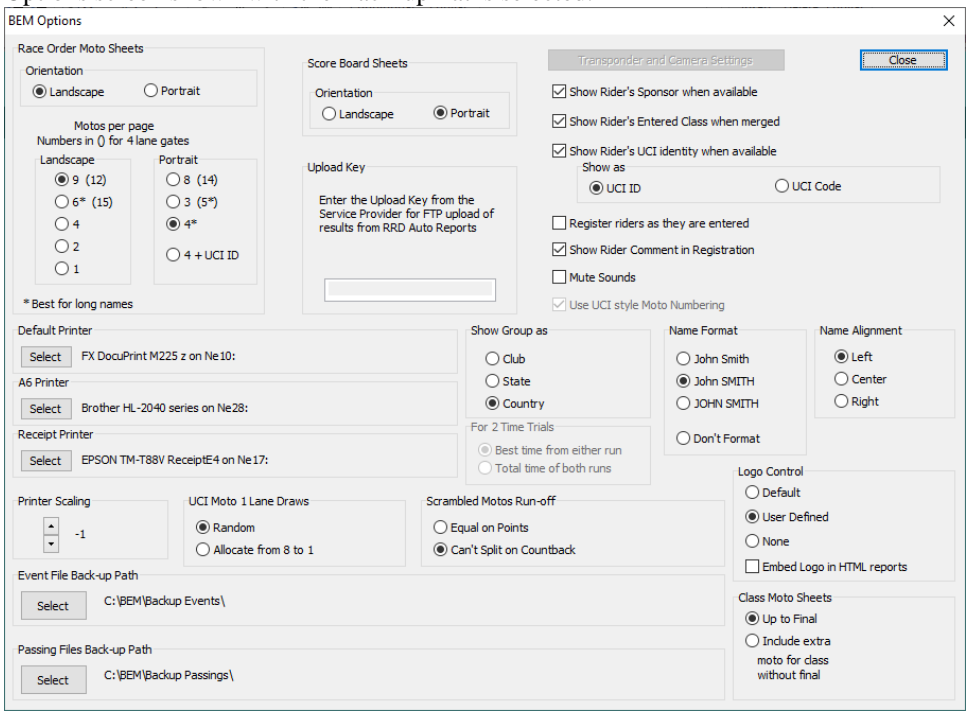

Once the Event File Back-up and Passing File Back-up paths are selected and the Scrambled Motos Run-off setting is made you can close the options screen and select an Event File.

## <span id="page-9-1"></span><span id="page-9-0"></span>*Changes from 11.21.3 to 11.21.5*

#### *BEM*

 Adds a new facility to generate operator initiated Json format Start List reports from the Moto Sheets Menu.

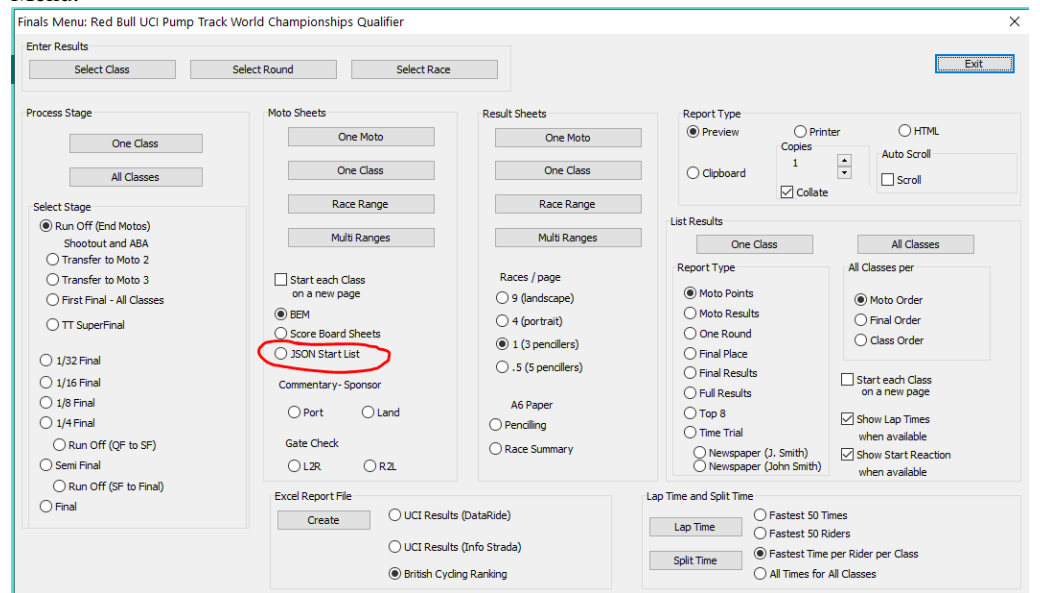

 Adds a new facility to generate spontaneous Json format individual race results from the BEM Results Entry screen. The spontaneous Json reports are in addition to the existing spontaneous HTML reports with both reports stored in the C:\BEM\AutoReports\BemScore folder.

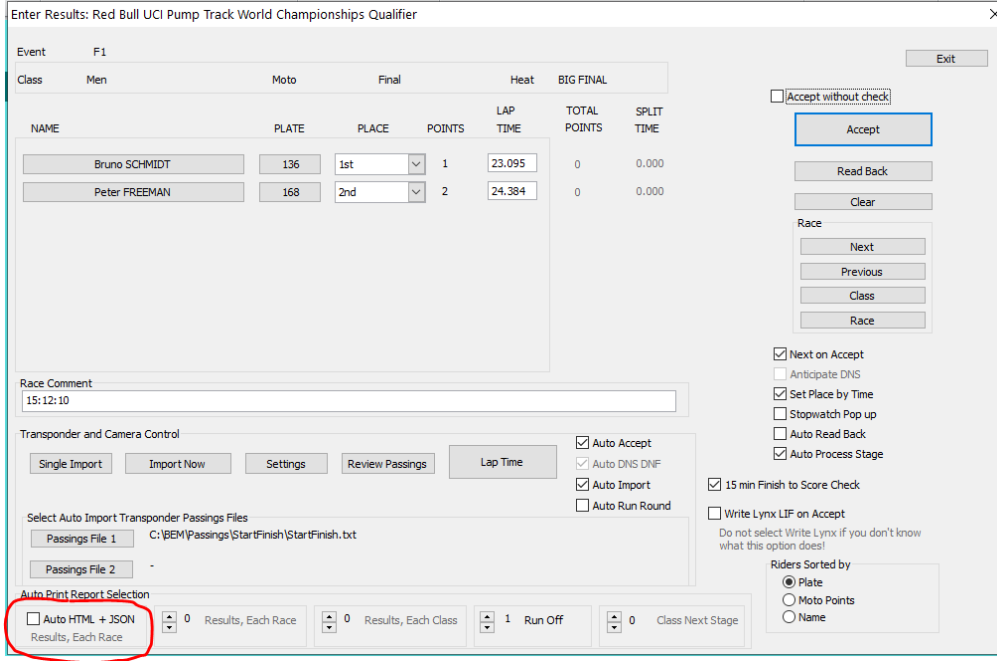

# <span id="page-10-0"></span>*RRD*

- Adds a new facility to generate operator initiated Json format results from Auto Reports menu. The available Json reports are highlighted when the JSON File option is selected I.e.
	- o Moto Results
	- o One Round
	- o Full Results
	- o Time Trial

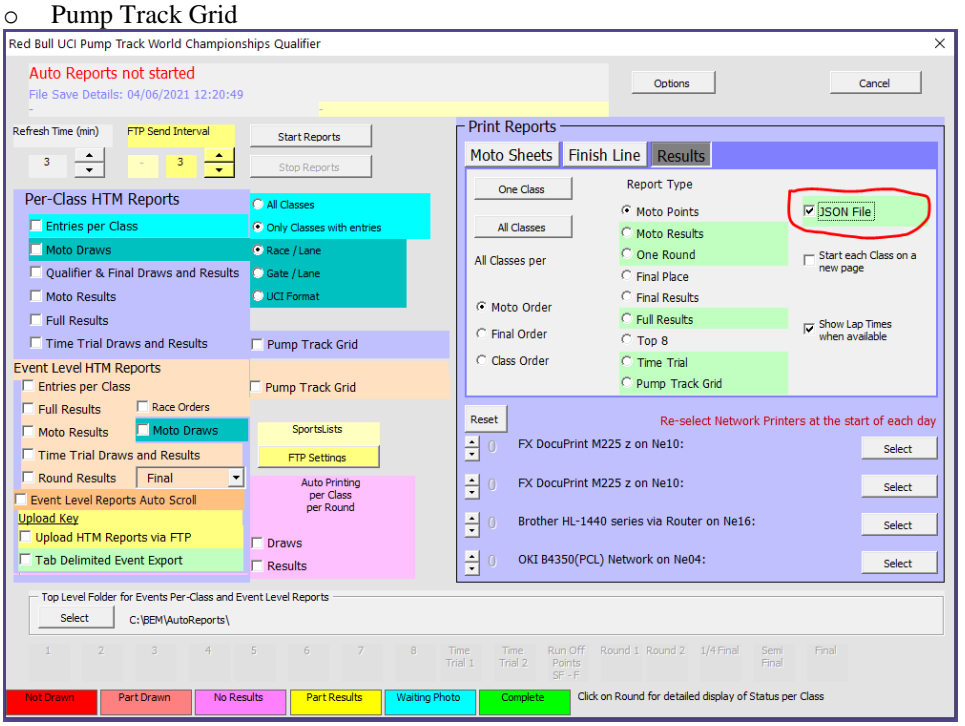

# <span id="page-10-1"></span>*Changes from 11.21.1 to 11.21.3*

- Protective patch to prevent an error when scanning a QR code when the cursor is not in the licence number field.
- Correction to prevent an error when doing an "Update Details" where either a Category or Club is not selected.
- Correction to the Series program where an error can occur for a printed series report where a Series Sponsor is specified.
- Update to the Json Start List reports from RRD.
	- o Time Trial report now has a selectable format to show either single riders in start order or grouping of riders per category.
	- o Correction to the Final round start list where the Json format had a syntax error for categories with more than a single A final.

## <span id="page-10-2"></span>*Changes from 11.21.0 to 11.21.1*

- Updated Event Sanctioning data for non BMX AusCycling memberships and EntryBoss default membership levels.
- Add operator warning in RRD should the system generated "Upload Complete" message fail when auto upload of results to SportsLists is used. Note that this issue has only been seen on Windows 7 computers missing a Microsoft update. Should you receive this error, please contact [Lyndon@moto-sheets.com](mailto:Lyndon@moto-sheets.com) for details to apply the Microsoft solution.

## <span id="page-10-3"></span>*Changes from 3.11.5.0 to 11.21.0*

 Change in version numbering convention reflecting the two BEM streams. First number indicates the stream:

10.xx.xx series for general release.

11.xx.xx series, restricted distribution to licenced timing company operators.

xx.21.xx Second number indicates the rule compliance year.

xx.xx.1 Third number is the incremental release number.

For the most part, the 10 and 11 series updates will be released concurrently.

 For Australian users, added legacy Cycling Australia and MTBA membership levels in the entry validity check against the event sanctioning level.

#### **RRD**

- In the Json start list reports, separate Category, Round and Heat into separate fields.
- Correct display issues in the SportsLists results where:
	- o Individual stage results did not always show the correct heat in the draw information.
	- o Full results for Sprocket categories and classes without a final may not always have the moto results data matching the headings.

### <span id="page-11-0"></span>*Changes from 3.11.4.5 to 3.11.5.0*

- Update for UCI 2021 Rule changes.
- Add check that the number of starting lanes is set to 2 when any Pump Track Class Codes are used in the event.
- For Australian users.
	- o Cater for encrypted Rider List Files.
	- o Add AusCycling membership type checking against the 2021 AusCycling Rule Book event sanctioning.

#### <span id="page-11-1"></span>*Changes from 3.11.4.4 to 3.11.4.5*

- Correction to a debug error that occurs when generating a Time Trial report where two timed runs are used, the better time from the two is used and any rider has a lap time > 59.999 seconds.
- Changes when Australia is selected as the Association in preparation for transition from BMXA to AusCycling.
	- o Adds QR code scanning of AusCycling virtual membership cards, initially with the TidyHQ CA format.
	- o Changes the method of validation of an entrant's membership type for event eligibility by cross referencing the membership type with the event sanctioning level.

#### <span id="page-11-2"></span>*Changes from 3.11.4.3 to 3.11.4.4*

This release corrects two faults associated with Add / Review entries and therefore all BEM 3.11 users are requested to update to the 3.11.4.4 version at the earliest opportunity.

- Correction to a debug error that occurs when in Add Entries, doing and Add All and then clicking on the change to Review Entries button.
- When doing an Add All entries and selecting Yes to the skip duplicate entry prompt, individual prompts for all duplicates found was still being given.

## <span id="page-11-3"></span>*Changes from 3.11.4.2 to 3.11.4.3*

 Correction to a fault introduced with 3.11.4.0 where debug errors can occur in Add Entries or Review Entries.

#### <span id="page-11-4"></span>*Changes from 3.11.4.1 to 3.11.4.2*

- Added a Groups and Runs export for Orbits5 (X2 decoders) which has different requirements to the existing Orbits Cycling export.
- Changed the field allocations in the Orbits Groups and Runs export to avoid conflicts when multiple categories are exported to the one Practice session. Field "No" now contains the race plate number and "registration" the internal BEM Tlink number which is unique for each entry.
- Corrected an omission where the Category name was not shown in the operator prompt when selecting the start order option for Timed Runs in Pump Track events.
- Corrected a problem introduced in 3.11.4.0 when there are more than 32K entries in the Rider List File and a rider at the upper end of the list is selected.

### <span id="page-12-0"></span>*Changes from 3.11.4.0 to 3.11.4.1*

 Added logos to the Registration screen to allow for sponsor visibility. The default logos can be replaced with up to four user specified .bmp logos.

Screenshot shows default logos with Australia as the Association selection. To add you own logos, put the appropriate .bmp files in C:\BEM\UserData\BEM Registration Screen bmp logos folder and change the logo option to User Defined.

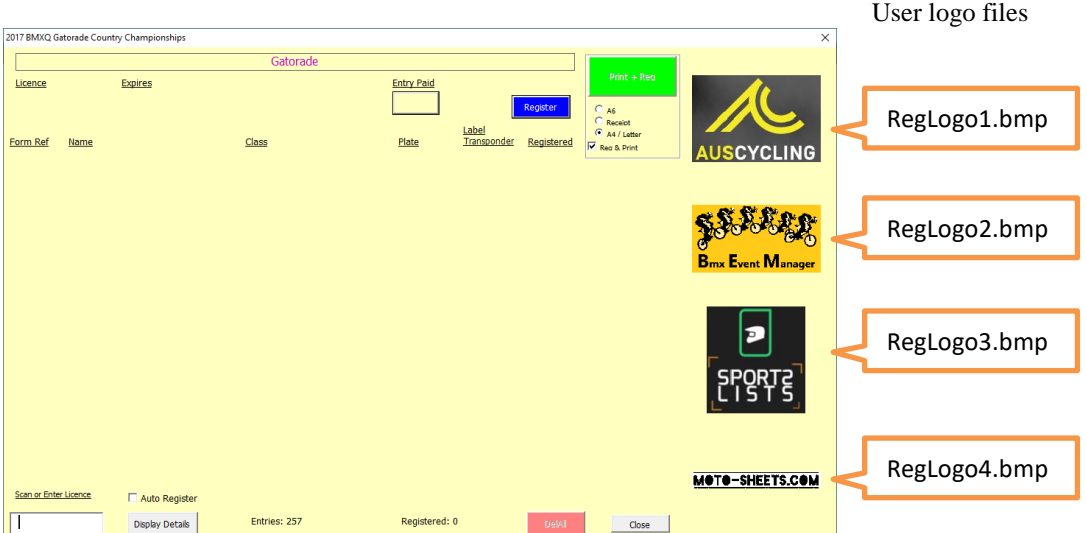

- Changed user defined logo files for left and right headers from .jpg to .bmp for consistency across BEM and BemTrain with specific folders provided under the C:\BEM\UserData folder for each function for easier management of the logo files.
	- $\vee$  **UserData**

BEM Registration Screen bmp logos

**BEM-RRD-Series Report bmp logos** 

- BemTrain Scoreboard bmp logos
- Corrected a missing change in 4.11.4.0 that resulted in the rider's expiry date not being shown in the Registration screen where the Rider List file had more than 32K entries.

# <span id="page-13-0"></span>*Operating System Requirements*

The recommended PC environment is:

**Operating System:** 32 or 64 bit versions of Windows XP, Vista (OK but best avoided if possible), Windows7 and for Windows 8 & 8.1 and Windows 10, full versions, not the RT tablet versions. If you are using BEM in a networked environment to run transponder timing or the RRD program, use of the

Professional rather than the Home versions of Windows are strongly recommended.

**Microsoft Office:** Office 2003, 2007 or Office 2010.

Note that BEM does not run on Office 2013, 2016 or Office 365 as Microsoft have not maintained full backwards compatibility with Office 2010, 2007 and 2003 versions.

For new PCs that come pre-installed with an Office version later than 2010, the following options are suggested.

- 1. If you don't have a specific requirement for the new facilities in the pre-installed version Office and haven't paid the licence fee for that:
	- a. Totally remove Office from the PC.
	- b. Buy and install a legitimate version of Office 2010 from eBay or from a download retailer such as [https://www.ecrater.com.au/p/30522352/microsoft-office-2010-pro-plus-32-64](https://www.ecrater.com.au/p/30522352/microsoft-office-2010-pro-plus-32-64-bit?gps=1&id=115926669379&keywords=&gclid=CjwKCAjwm4rqBRBUEiwAwaWjjK60coZew2EOxi9W_eodOHFfGc8FKc4vya1IbS3VT41eix1YEFxqnBoCRJgQAvD_BwE) [bit?gps=1&id=115926669379&keywords=&gclid=CjwKCAjwm4rqBRBUEiwAwaWjjK60coZew](https://www.ecrater.com.au/p/30522352/microsoft-office-2010-pro-plus-32-64-bit?gps=1&id=115926669379&keywords=&gclid=CjwKCAjwm4rqBRBUEiwAwaWjjK60coZew2EOxi9W_eodOHFfGc8FKc4vya1IbS3VT41eix1YEFxqnBoCRJgQAvD_BwE) [2EOxi9W\\_eodOHFfGc8FKc4vya1IbS3VT41eix1YEFxqnBoCRJgQAvD\\_BwE](https://www.ecrater.com.au/p/30522352/microsoft-office-2010-pro-plus-32-64-bit?gps=1&id=115926669379&keywords=&gclid=CjwKCAjwm4rqBRBUEiwAwaWjjK60coZew2EOxi9W_eodOHFfGc8FKc4vya1IbS3VT41eix1YEFxqnBoCRJgQAvD_BwE) or [https://theunitysoft.com/product/office2010proplus/?gclid=EAIaIQobChMI07\\_I7NXN4AIVGK6](https://theunitysoft.com/product/office2010proplus/?gclid=EAIaIQobChMI07_I7NXN4AIVGK6WCh2pWwWhEAYYBCABEgJcpvD_BwE) [WCh2pWwWhEAYYBCABEgJcpvD\\_BwE](https://theunitysoft.com/product/office2010proplus/?gclid=EAIaIQobChMI07_I7NXN4AIVGK6WCh2pWwWhEAYYBCABEgJcpvD_BwE)

Typically a legitimate licence is available for around \$10 - \$30, significantly cheaper than the Office 365 / 2016 licence that Microsoft would like you to purchase.

- 2. If you need to keep the pre-installed Office version on the PC with either Win7, Win8 or Win 10.
	- a. Do a partial installation of Office 2010 installing only Excel 2010 which will happily co-exists with later Office versions.
	- b. To get BEM to open with Office 2010 when you also have later Office versions installed then either:
		- i. Open Excel 2010 before clicking on the BEM icon.
			- ii. Set up your own shortcuts to BEM, RRD, Series and Toolbox that direct to Office 2010. Note that in some PCs, particularly non-english language versions of Windows, the path to Office14 Excel may be different to this example.

Typical Shortcut Target when Office 2010 is a 32bit installation

#### **BEM**

"C:\Program Files (x86)\Microsoft Office\Office14\EXCEL.EXE" "C:\BEM\Programs\Event\3.11.x\Bem2K3.xls" **RRD**

"C:\Program Files (x86)\Microsoft Office\Office14\EXCEL.EXE" "C:\BEM\Programs\Report\3.11.x\Rrd2K3.xls" **Series**

"C:\Program Files (x86)\Microsoft Office\Office14\EXCEL.EXE" "C:\BEM\Programs\Event\3.11.x\Series2K3.xls" **Toolbox**

"C:\Program Files (x86)\Microsoft Office\Office14\EXCEL.EXE" "C:\BEM\Programs\Toolbox\BEM\_Toolbox3.xls"

#### **BemTrain**

"C:\Program Files (x86)\Microsoft Office\Office14\EXCEL.EXE" "C:\BEM\Programs\BemTrain\BemTrain.xls"

Typical Shortcut Target when Office 2010 is a 64bit installation

#### **BEM**

"C:\Program Files\Microsoft Office\Office14\EXCEL.EXE" "C:\BEM\Programs\Event\3.11.x\Bem2K3.xls" **RRD**

"C:\Program Files\Microsoft Office\Office14\EXCEL.EXE" "C:\BEM\Programs\Report\3.11.x\Rrd2K3.xls" **Series**

"C:\Program Files\Microsoft Office\Office14\EXCEL.EXE" "C:\BEM\Programs\Event\3.11.x\Series2K3.xls"

#### **Toolbox**

"C:\Program Files\Microsoft Office\Office14\EXCEL.EXE" "C:\BEM\Programs\Toolbox\BEM\_Toolbox3.xls"

#### **BemTrain**

"C:\Program Files\Microsoft Office\Office14\EXCEL.EXE" "C:\BEM\Programs\BemTrain\BemTrain.xls"

To add these shortcuts to the start menu, copy and paste or create the shortcuts in the following 'Hidden' folder:

C:\Users\username\AppData\Roaming\Microsoft\Windows\Start Menu\Programs

Now open Start Menu  $>$  All apps and locate the shortcut(s) you placed. Right-click on it and select Pin to Start.

The following preparatory actions if not already implemented from earlier releases of BEM will avoid compatibility problems.

- 1. Download and install the latest applicable Office 2003 / 2007 / 2010 service packs and updates. This is very important as there is a history of unpredictable operation should the latest Microsoft updates not be installed.
- <span id="page-15-0"></span>2. For users running Office 2007 and Office 2010.
	- 2.1. Include the C:\BEM path and any other locations where you save BEM files in the list of Excel Trusted Locations.
		- Method:
		- 2.1.1. Open Excel. 2.1.2. Select **File** then **Options**.
		- 2.1.3. Select **Trust Center**.
		- 2.1.4. Click on **Trust Center Settings…** button.
		- 2.1.5. Click on **Add new location…** button and add any required paths and select the **Subfolders of this location are also trusted** if appropriate and then click on OK to accept and close the dialog

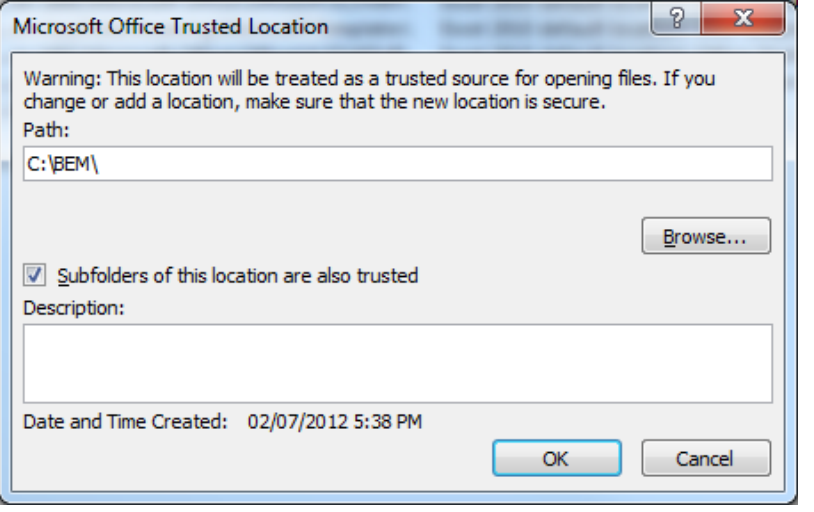

2.1.6. . • Click on OK to close each of the dialogs until back in Excel which now can be closed.